### **Google My Business**

# THE KANSAS CITY PUBLIC LIBRARY **ECHACCESS**

Then, begin typing in the name of your business. As you

**Objective:** To create a Google business profile for your business, nonprofit or community organization. **Why Google?** Over 75% of people who search the internet use Google. If you own a bakery and someone searches for "bakery near me" it is critical that your Google profile shows up in their search results, so you do not miss out on important business opportunities! Setting up a profile using Google My Business is easy and free and gives you control in how your business shows up in internet searches and what inform[ati](https://www.google.com/business/business-profile/)on appears in search results. **Start here:** 

<https://www.google.com/business/business-profile/>

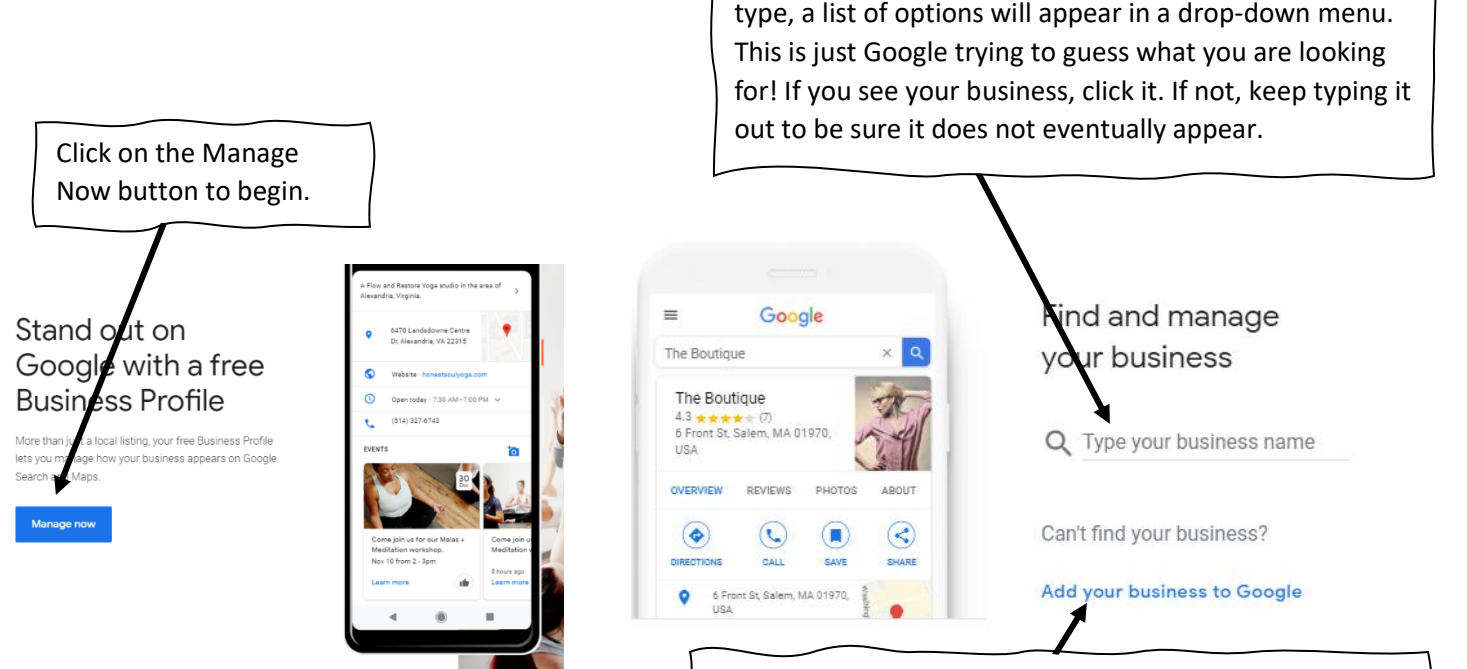

If your business does not appear, click on "Add your business" and fill out the prompt to enter the name of your business. Be sure you enter the same name that is on your storefront or advertising so customers can find you!

Next, think of the most general way to describe your business and start typing. Google will again provide a drop-down list of options for you to choose from. Select the most accurate option.

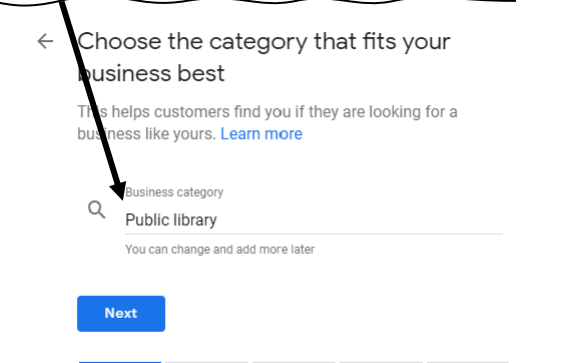

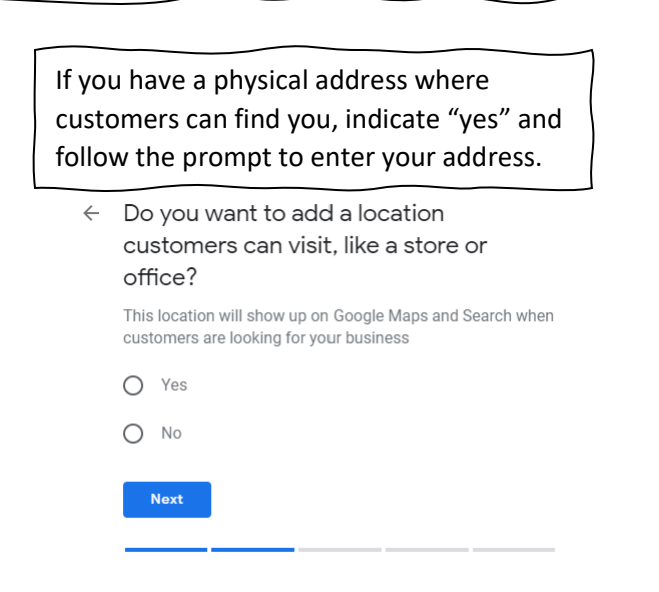

#### **Google My Business**

## THE KANSAS CITY PUBLIC LIBRARY TECHACCESS

If there is a similar listing or something else listed with the address you enter, Google may prompt you with some questions. If there is already an accurate listing for your business, select the option and follow the prompts to claim that listing. To claim the listing means to get control of managing the Google profile for your business. The steps required for this process may vary and could include signing up to receive a postcard at that address via USPS or receiving a phone call at the number listed, or even a simple text. They just want to make sure you are in fact the owner or manager of that business before handing over control of the profile.

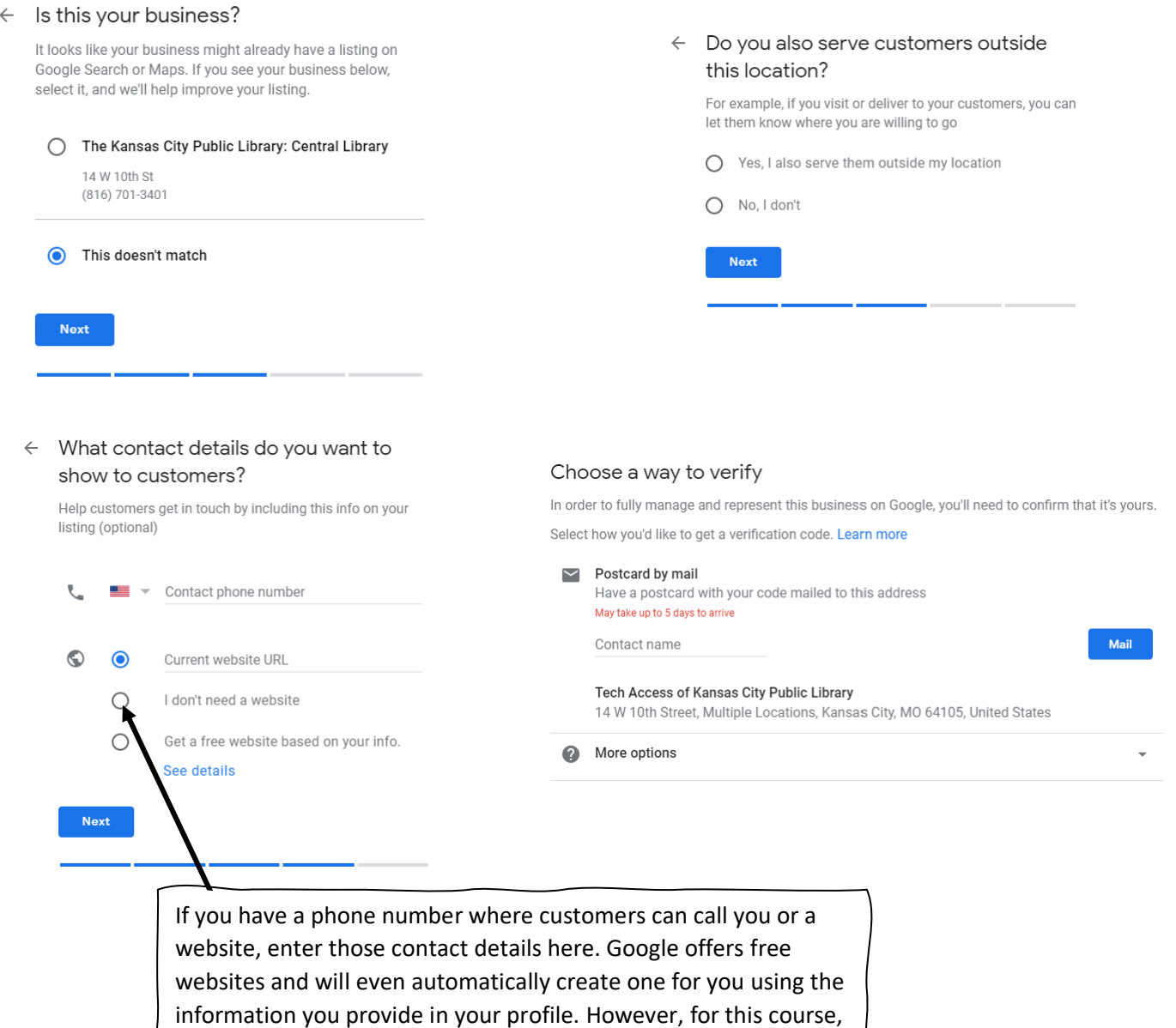

we will focus only on your basic Google profile. For now, just select "I don't need a website" and we will finish your profile. You will always be able to go back change your answer to "Get a free website based on your info" later which we will see shortly.

#### **Google My Business**

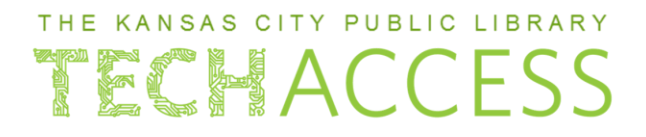

Congratulations! You have now created your very own official Google profile! Let us continue.

 $\equiv$  Google My Business

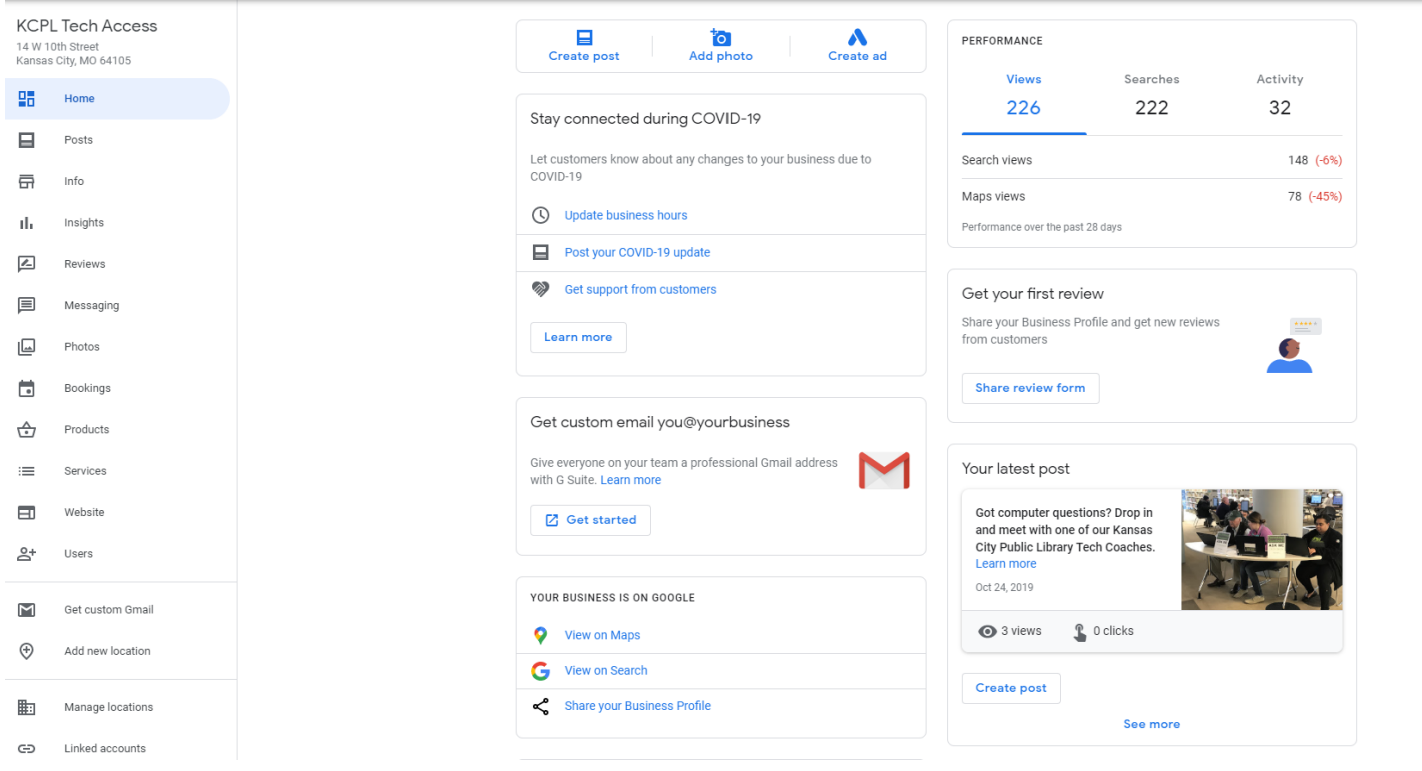

As you finish the steps we have covered so far, you will land on your dashboard, as seen above. In the left column, you will find all the different sections of your profile that you can manage.

**Posts**: View all posts that you have created, and see what others are posting about.

**Info**: Use this page to update your business hours, add additional categories for your business to increase your chances of showing up in customer internet searches, and provide a summary paragraph about your business. **Insights**: See how many internet searchers found your Google profile and how they conducted their search to find you.

**Reviews**: Check out what people are saying about your product or service.

**Messaging**: Set up a mobile app to receive direct messages from customers on your phone.

**Photos**: Here you can upload and view pictures that you have uploaded to the page.

**Bookings**: For a fee, you can add an app that allows customers to make appointments with you via your Google profile.

**Products**: To promote the products you offer; you can list each product with details and pricing. This is helpful if you accept online or phone sales.

**Services**: If you are a service-based business, you can add as many descriptions of your service here which also helps you show up in internet search results.

**Website**: Remember earlier we said you can get a free website anytime based on the info you have entered in your profile? This is where you can pursue that!

**Users**: You can invite others to help you update and manage the information on your Google profile.